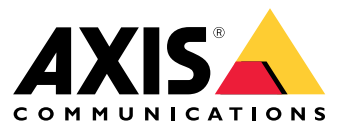

Benutzerhandbuch

Inhalt

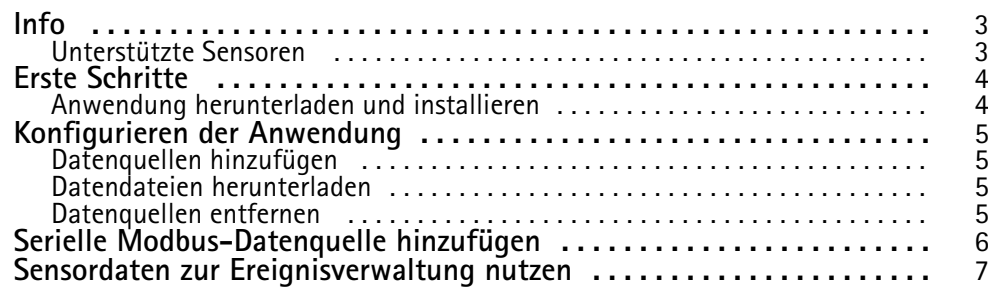

#### <span id="page-2-0"></span>Info

## Info

Mit AXIS Sensor Metrics Dashboard lassen sich die Daten der mit Ihrem Gerät verbundenen Sensoren auf strukturierte Weise erfassen und speichern.

Eine Liste der unterstützten Geräte finden Sie auf der *[Produktseite](https://www.axis.com/products/axis-sensor-metrics-dashboard#compatible-products) auf axis.com.*

#### **Unterstützte Sensoren**

Liste der aktuell unterstützten Sensoren:

- Integrierter Axis Beschleunigungssensor.
- Satellitennavigationssysteme mit serieller RS232-Schnittstelle.
- Alle Einzelregister-Datenhalter für Modbus-Geräte über IP oder seriellen RS485-Schnittstellenmodus.

#### Hinweis

Sie müssen den gewünschten seriellen Schnittstellenmodus wählen.

Modbus-Datenquellen werden nur aus einem Register ausgelesen. Um auf weitere Register zugreifen zu können, fügen Sie weitere Datenquellen hinzu.

## <span id="page-3-0"></span>Erste Schritte

## Erste Schritte

## **Anwendung herunterladen und installieren**

Rufen Sie die Seite *[axis.com/products/axis-sensor-metric-dashboard](https://www.axis.com/products/axis-speed-monitor)*, laden Sie die aktuelle Version der Anwendung herunter und installieren Sie diese. Melden Sie sich bei der Kamera an, auf der die Anwendung installiert werden soll, und gehen Sie anschließend folgendermaßen vor:

- 1. Wechseln Sie zu **Apps**.
- 2. Klicken Sie auf **Add app (App hinzufügen)**.
- 3. Wählen Sie in Ihrem Download-Ordner die entsprechende Datei aus.
- 4. Klicken Sie auf **Installieren**.
- 5. Schalten Sie die App ein, um die Anwendung zu aktivieren.

#### Hinweis

Zur Aktualisierung der Anwendung installieren Sie einfach die neue Version. Sie brauchen die alte Version nicht zu deinstallieren.

## <span id="page-4-0"></span>Konfigurieren der Anwendung

## Konfigurieren der Anwendung

#### **Datenquellen hinzufügen**

Datenquelle zu AXIS Sensor Metrics Dashboard hinzufügen:

- 1. Melden Sie sich in der Geräteschnittstelle an.
- 2. Wechseln Sie zu **Apps**.
- 3. Wechseln Sie zu **AXIS Sensor Metrics Dashboard**, und klicken Sie auf **Open (Öffnen)**.
- 4. Wechseln Sie zu **Data sources (Datenquellen)**.
- 5. Klicken Sie auf **<sup>+</sup> Add data source (Datenquelle hinzufügen)**.
- 6. Geben Sie den Namen der Datenquelle ein.
- 7. Wählen Sie im Dropdown-Menü den Typ aus.
- 8. Konfigurieren Sie die typspezifischen Einstellungen.

## **Datendateien herunterladen**

Die Sensormessdaten können zur weiteren Verwendung in anderen Anwendungen wie z. B. Microsoft Excel in einer Datei gespeichert und heruntergeladen werden. Das Dateiformat ist CSV.

Datendatei herunterladen:

- 1. Wechseln Sie zu **Data files (Datendateien)**.
- 2. Wählen Sie die herunterzuladende Datei aus.
- 3. Klicken Sie auf das Download-Symbol neben dem Dateinamen.

Je nach Dateigröße kann der Download einige Zeit in Anspruch nehmen.

#### **Datenquellen entfernen**

Sensormessdatenquellen, die nicht mehr benötigt werden, können bei Bedarf. entfernt werden. Daten aus dieser Quelle werden nicht mehr erfasst. Dies hat keine Auswirkungen auf die gespeicherten Daten aus dieser Quelle.

Datenquelle entfernen:

- 1. Wechseln Sie zu **Sources (Quellen)**.
- 2. Klicken Sie auf die Menüschaltfläche der Datenquelle, die Sie entfernen möchten.
- 3. Wählen Sie im Dropdown-Menü die Option **Remove (Entfernen)**.
- 4. Klicken Sie zur Bestätigung auf **Yes (Ja)**.

## <span id="page-5-0"></span>Serielle Modbus-Datenquelle hinzufügen

## Serielle Modbus-Datenquelle hinzufügen

In diesem Anwendungsbeispiel soll eine Modbus-Datenquelle über eine serielle Verbindung hinzugefügt werden.

- 1. Klicken Sie auf **<sup>+</sup> Add Data (Daten hinzufügen)**.
- 2. Geben Sie den Namen der Datenquelle ein.
- 3. Wählen Sie im Dropdown-Menü unter **Type (Typ)** die Option **Modbus over serial (Modbus seriell)** aus.
- 4. Klicken Sie auf den Link **Current serial port configuration on main unit (Aktuelle serielle Port-Konfiguration im Hauptgerät)**, und konfigurieren Sie Ihren seriellen Port für das jeweilige Modbus-Gerät.
- 5. Konfigurieren Sie anschließend in der Anwendung unter **Device ID (Geräte-ID)** die Geräte-ID. Konsultieren Sie bei Bedarf die Betriebsanleitung des Herstellers Ihres Modbus-Geräts.
- 6. Konfigurieren Sie, welches **Register** ausgelesen werden soll. In der Regel finden Sie diese Angaben ebenfalls in der Betriebsanleitung des jeweiligen Herstellers.
- 7. Geben Sie unter **Scaling (Skalierung)** und **Offset (Versatz)** die erforderlichen Werte ein. Damit lassen sich z. B. die Maßeinheiten der Sensordaten umrechnen.
- 8. Klicken Sie auf **Test read (Testabfrage)**, um den aktuellen Sensormesswert abzufragen und anzuzeigen. So lässt sich schnell feststellen, ob das Gerät richtig konfiguriert und verkabelt ist.
- 9. Geben Sie unter **Sample time (Abfragezeit)** eine Zeiteinheit an.
- 10. Geben Sie unter **Retention time (Vorhaltezeit)** die gewünschte Vorhaltezeit ein. Die Vorhaltezeit gibt an, wie lange die erstellten Datendateien auf der SD-Karte gespeichert werden sollen. Nach Ablauf der angegebenen Vorlaufzeit werden die Dateien automatisch gelöscht.
- 11. Klicken Sie auf **Add (Hinzufügen)**.
- 12. Klicken Sie auf **Start**, um die Datenquellenabfrage zu starten.

#### Hinweis

Im Abschnitt **Write to Modbus device (In Modbus-Gerät schreiben)** können bestimmte Registerwerte geändert werden. Das kann zum Beispiel die Baudrate des Modbus-Sensors sein. Ein weiterer Anwendungsfall sind mehrere identische Geräte, denen unterschiedliche Geräte-IDs zugewiesen werden müssen, um eine parallele Kommunikation zu gewährleisten.

#### <span id="page-6-0"></span>Sensordaten zur Ereignisverwaltung nutzen

#### Sensordaten zur Ereignisverwaltung nutzen

In diesem Anwendungsbeispiel soll eine LED anhand der Beschleunigungssensordaten eines Geräts mit Blinklicht eingeschaltet werden.

Rufen Sie in in der Weboberfläche des Geräts die App auf.

- 1. Wechseln Sie zu **Sources (Quellen)**.
- 2. Wechseln Sie zu Accelerometer (Beschleunigungssensor), und klicken Sie auf "...".
- 3. Wählen Sie im Dropdown-Menü die Option **Edit (Bearbeiten)**.
- 4. Aktivieren Sie die Option **Shock event (Erschütterung)**.
- 5. Stellen Sie unter **Shock trigger level (Erschütterungsauslösung)** einen Schwellenwert für die Ereignisauslösung bei Überschreitung des eingegebenen Schwellenwerts ein.
- 6. Klicken Sie auf **Save (Speichern)**.
- 7. Wechseln Sie zu **System <sup>&</sup>gt; Events (System <sup>&</sup>gt; Ereignisse)**.
- 8. Klicken Sie auf **<sup>+</sup> Add <sup>a</sup> rule (Regel hinzufügen)**:
- 9. Geben Sie einen Namen für die Regel ein.
- 10. Wählen Sie unter **Condition (Bedingung)** die Option **AXIS Sensor Metrics Dashboard: Shock (Erschütterung)** im Dropdown-Menü aus.
- 11. Wählen Sie unter **Action (Aktion)** die Option **Flash status LED (Blinklicht Status-LED)**.
- 12. Wählen Sie eine Farbe aus.
- 13. Wählen Sie die Blinklichtdauer aus.
- 14. Klicken Sie auf **Save (Speichern)**.

Benutzerhandbuch AXIS Sensor Metrics Dashboard **Datum:** Februar 2024 © Axis Communications AB, 2023 - 2024 Teil-Nr. T10201017

Vers. M3.2